# <span id="page-0-0"></span>**ANSYS Steady Flow over a Cylinder - Geometry**

Author(s): Sebastian Vecchi, ANSYS Inc.

- [Problem Specification](https://confluence.cornell.edu/display/SIMULATION/ANSYS+AIM+-+Steady+Flow+over+a+Cylinder)
- [1. Pre-Analysis & Start-Up](https://confluence.cornell.edu/pages/viewpage.action?pageId=348593956)
- [2. Geometry](#page-0-0)
- [3. Mesh](https://confluence.cornell.edu/display/SIMULATION/ANSYS+Steady+Flow+over+a+Cylinder+-+Mesh)
- [4. Physics Setup](https://confluence.cornell.edu/display/SIMULATION/ANSYS+Steady+Flow+over+a+Cylinder+-+Physics+Setup)
- [5. Results](https://confluence.cornell.edu/display/SIMULATION/ANSYS+Steady+Flow+over+Cylinder+-+Results)
- [6. Verification & Validation](https://confluence.cornell.edu/display/SIMULATION/ANSYS+Steady+Flow+over+a+Cylinder+-+Validation)

## **Geometry**

#### Draw Geometry

In order to use the units given to us in the problem, press the **Project** button in the top left corner and select **Units** > **SI**. Click on the Z-axis on the compass in the bottom left corner of the screen to look at only the XY-plane. Right click in the empty white space and choose **Select New Sketch Plane**, then click on the grid that appears, so that the plane we are sketching on will be on the XY-plane. Next, select the **Circle** tool and make a circle around the origin with a radius of 1m.

Use the **Pull** feature in the **Edit** section of the toolbar to extrude the cylinder 2m. The value we choose to pull the cylinder out to is arbitrary; therefore, there is no point in making it too large.

#### Enclose

In order to create an area around the cylinder where air will move, an enclosure must be made around it to ensure that there is a volume which can be later meshed. The **Enclosure** tool can be found in the **Analysis** section of the toolbar under the **Prepare** tab. Select the cylinder body and a box will appear around the cylinder. Change the **Default cushion** to 500%.

Uncheck the **Symmetrical dimensions** box. This will allow the box to be altered in order to show us the effects of the fluid after it goes around the cylinder. Select the dimension for the X axis after the cylinder and change it to 20m, then select the dimensions in the Z directions and change them to zero . Use the picture below for guidance. Press the green check mark to create the enclosure.

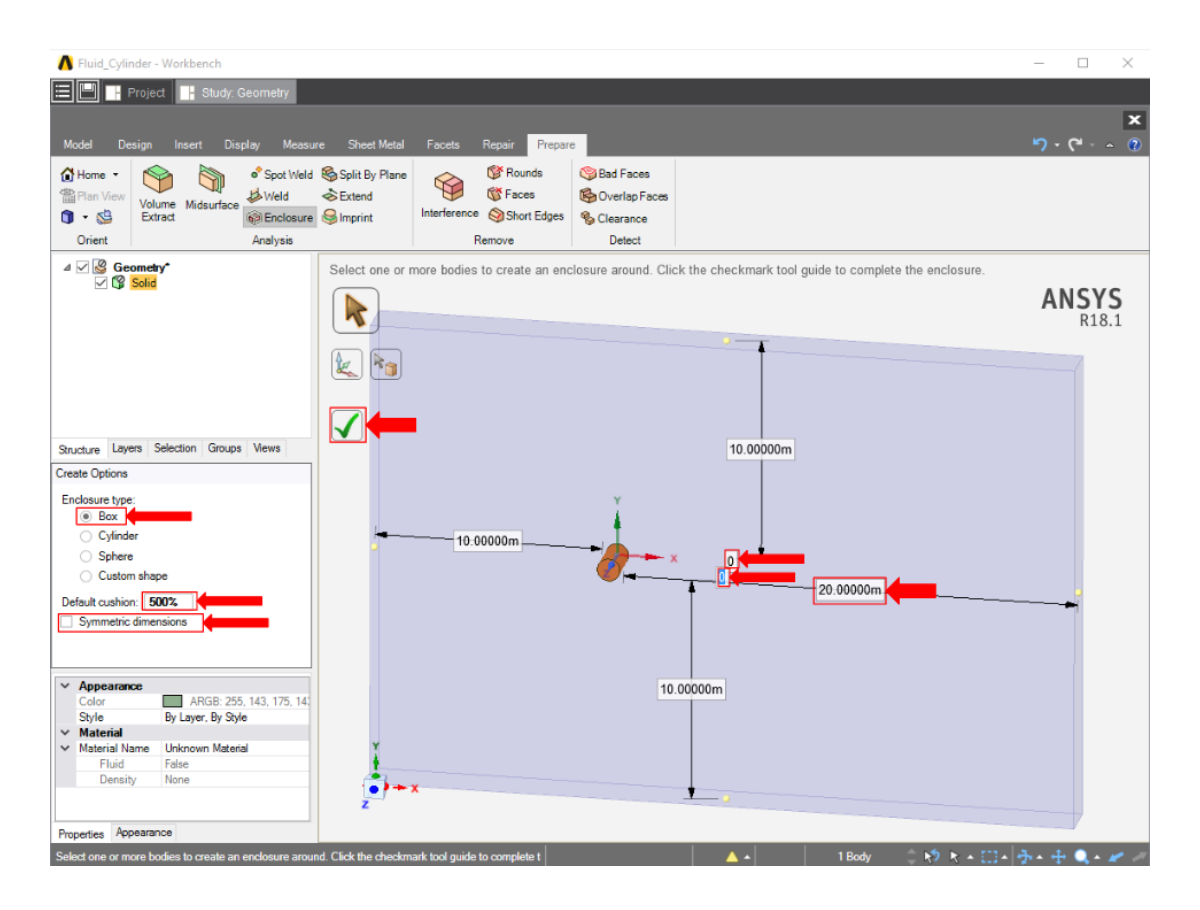

### Suppress

Now that the geometry of the flow volume has been created, we can suppress the cylinder from the physics calculation. Right click the **Solid** in the geometry tree and select **Suppress for Physics**.

**[Go to Step 3: Mesh](https://confluence.cornell.edu/display/SIMULATION/ANSYS+Steady+Flow+over+a+Cylinder+-+Mesh)**

[Go to all ANSYS AIM Learning Modules](https://confluence.cornell.edu/display/SIMULATION/ANSYS+AIM+Learning+Modules)